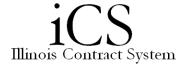

## Approving and Rejecting Tasks

| 1. | Click on the My Tasks icon (if necessary).                                                    |
|----|-----------------------------------------------------------------------------------------------|
| 2. | View the task by double clicking the task you wish to complete.                               |
|    | a. To Approve the Task                                                                        |
|    | <ul> <li>Input your EAS password.</li> </ul>                                                  |
|    | o Enter comments, if you wish.                                                                |
|    | <ul> <li>Click the Complete command button.</li> </ul>                                        |
|    | <ul> <li>The task will be removed from your My Tasks list.</li> </ul>                         |
|    | b. To Reject the Task                                                                         |
|    | <ul> <li>Input your EAS password.</li> </ul>                                                  |
|    | <ul> <li>Enter a comment (required) to describe the reason for rejecting the task.</li> </ul> |
|    | <ul> <li>Click the Reject command button.</li> </ul>                                          |
|    | For more information about how to review the contract and contract information before         |
|    | approving or rejecting a task, refer to the Comparison Chart – Contract Review job aid.       |